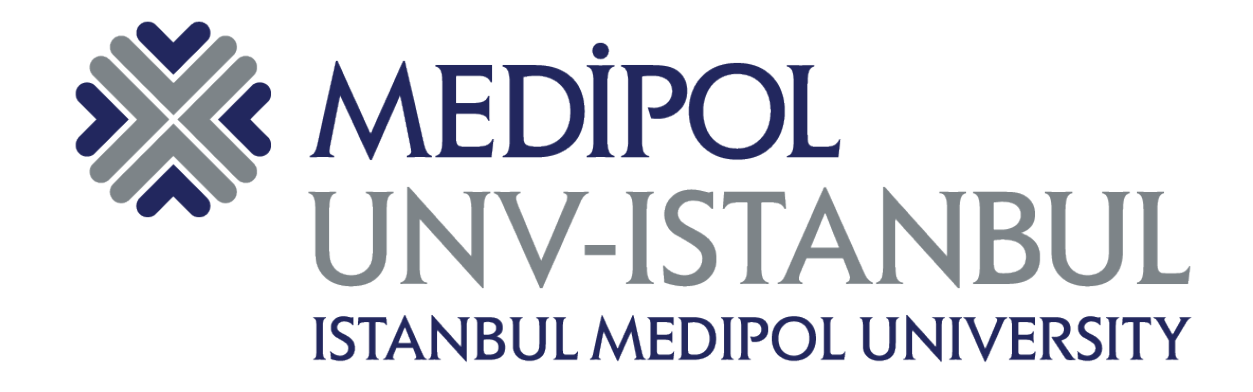

# **T.C. ISTANBUL MEDIPOL UNIVERISTY**

**Multi-Factor Authentication USER GUİDE**

**January 2022**

**Department of Information Technologies**

- 1. Log in to your mail account at mail.medipol.edu.tr.
- 2. Enter your password by clicking the **"Forward"** button.

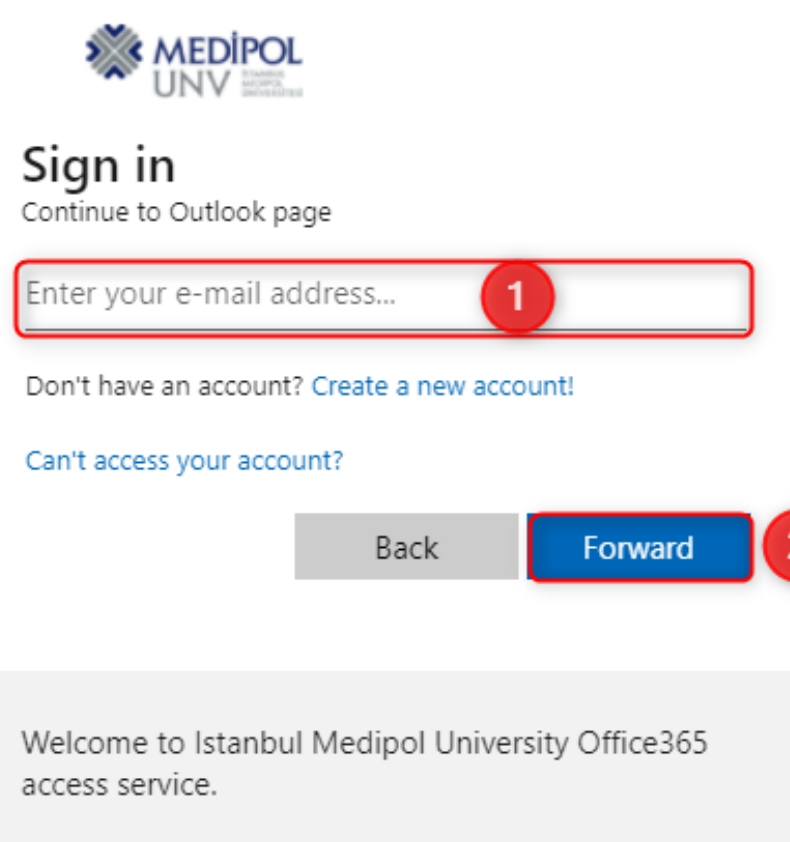

You can access Microsoft Office365 Applications with your e-mail address and MEBIS password.

3. After logging in to your email address, click on the button with your name in the upper right corner.

4. In the window that opens, click the **"View account"** link.

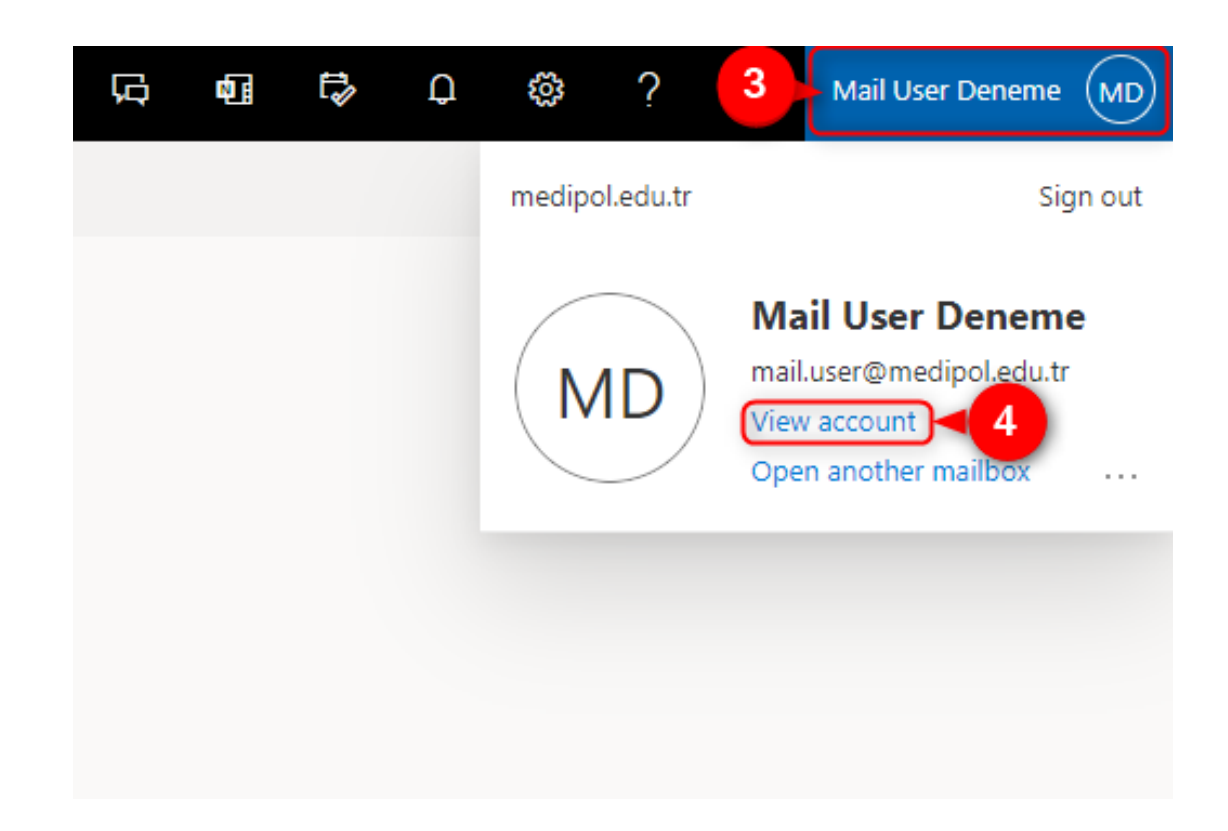

## 5. On the screen that opens, click the **"Update Information"** link in the **"Security information"** section.

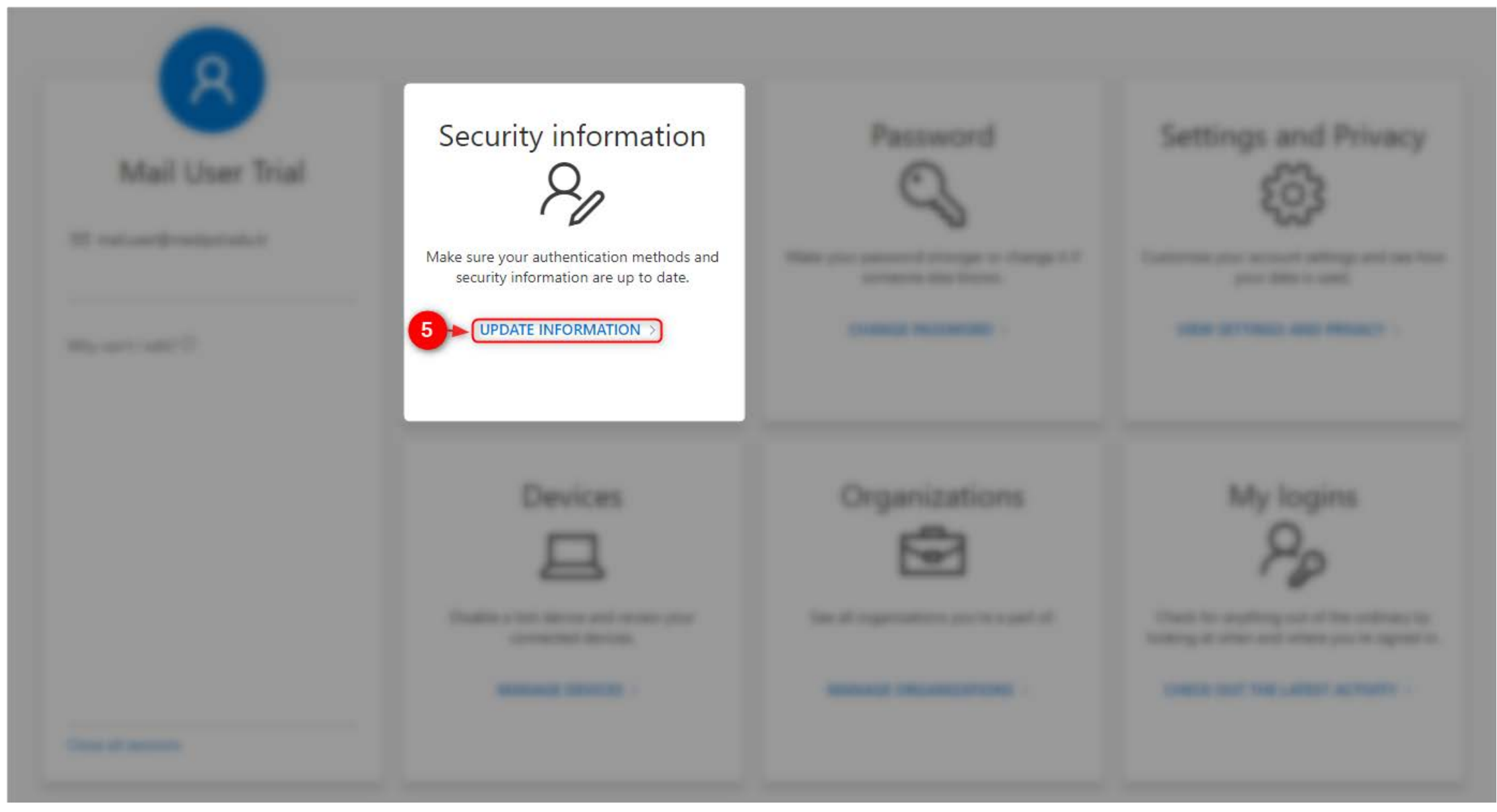

# 6. Click the **"Add method"** button.

7. You can select the method you want to add from the **"Choose a method"** section.

8. In order to verify over the phone, you must select the **"Phone"** option. Continue by clicking the **"Add"** button.

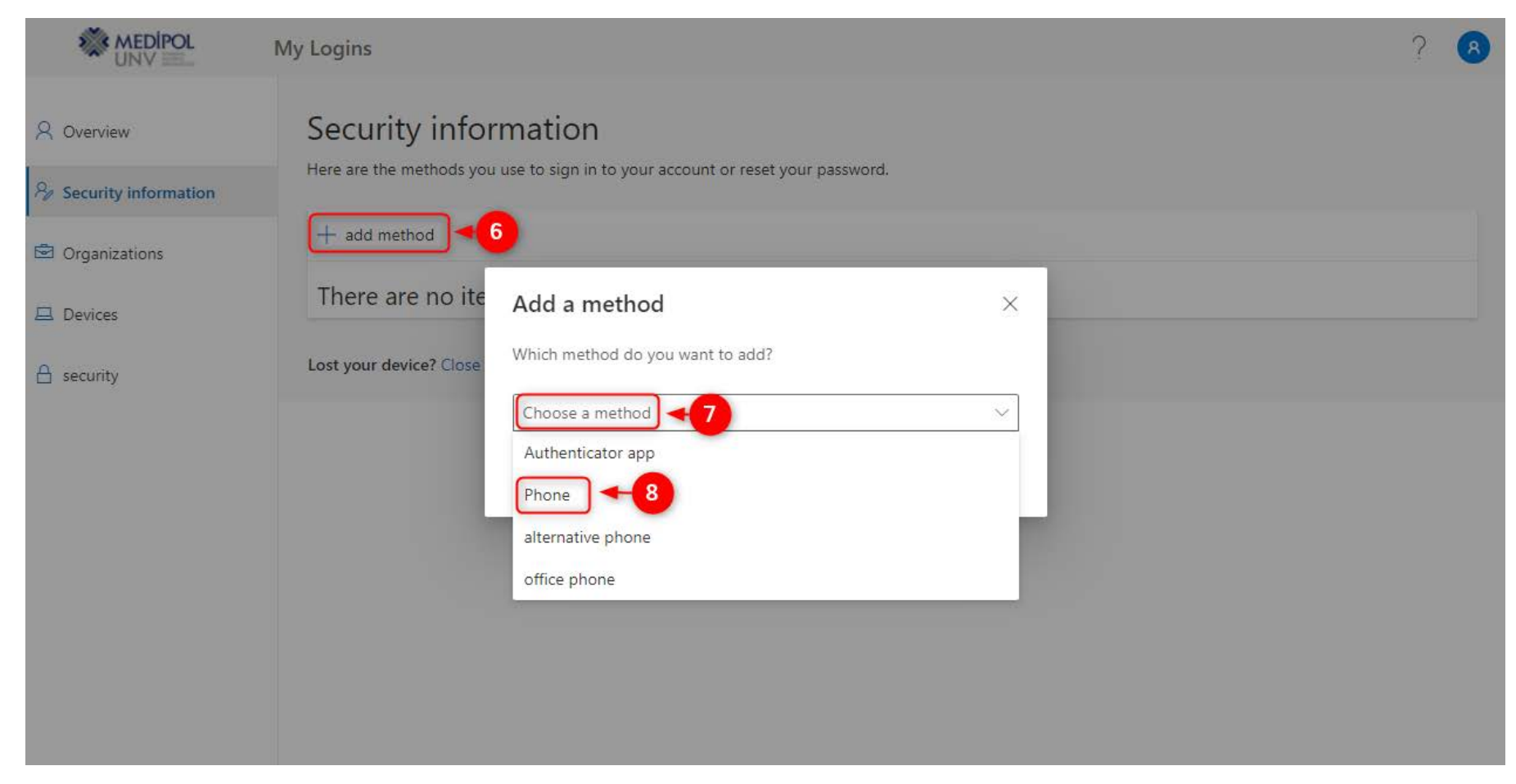

- 9. Select the country your phone number belongs to.
- 10. Write your phone number.
- 11. Select the option **"Send me a code via text message".**
- 12. Continue by pressing the **"Forward"** button.

#### Phone

 $\times$ 

You can prove who you are by answering a call on your phone or sending a code to your phone in a text message.

Which phone number do you want to use?

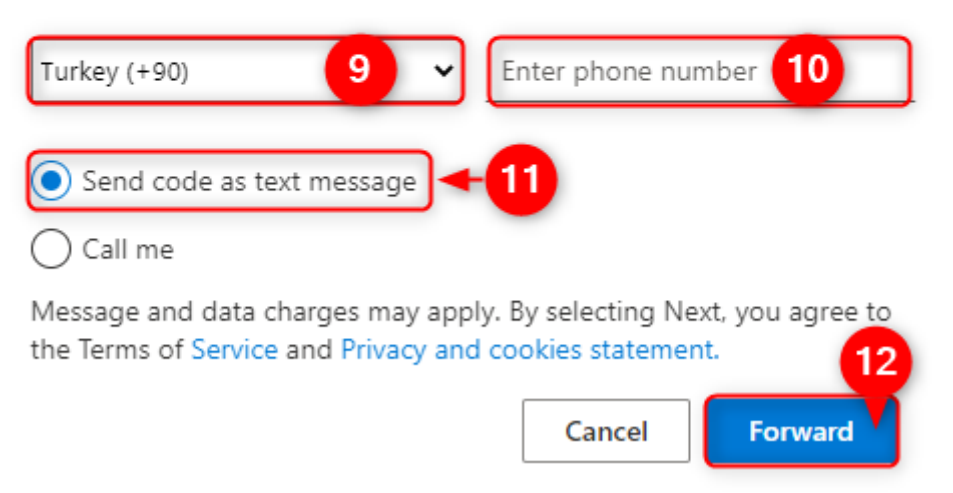

13. Enter the code sent to your phone in the specified field.

14. Continue by pressing the **"Forward"** button.

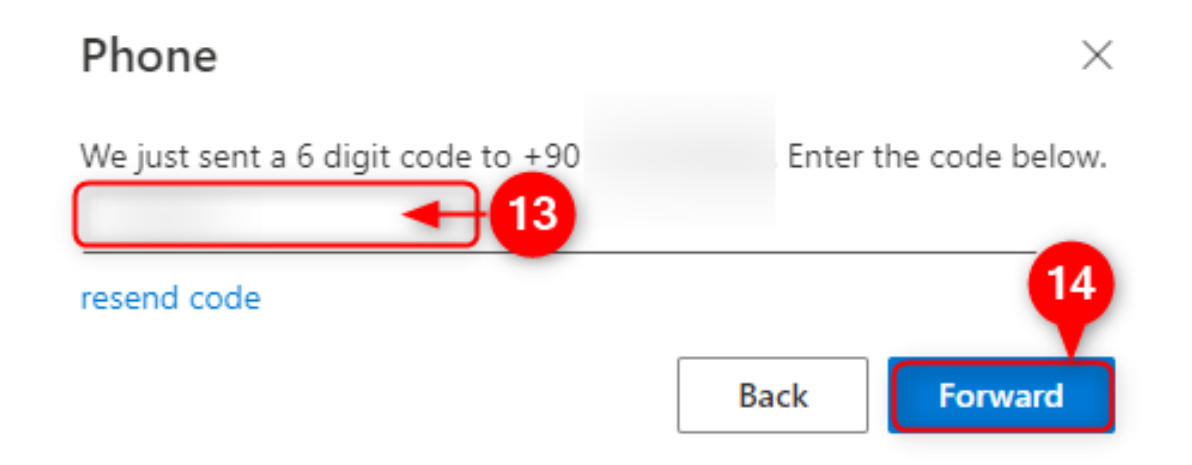

15. The configuration of the verification method has been completed successfully. Click the **"Finished"** button to finish your process.

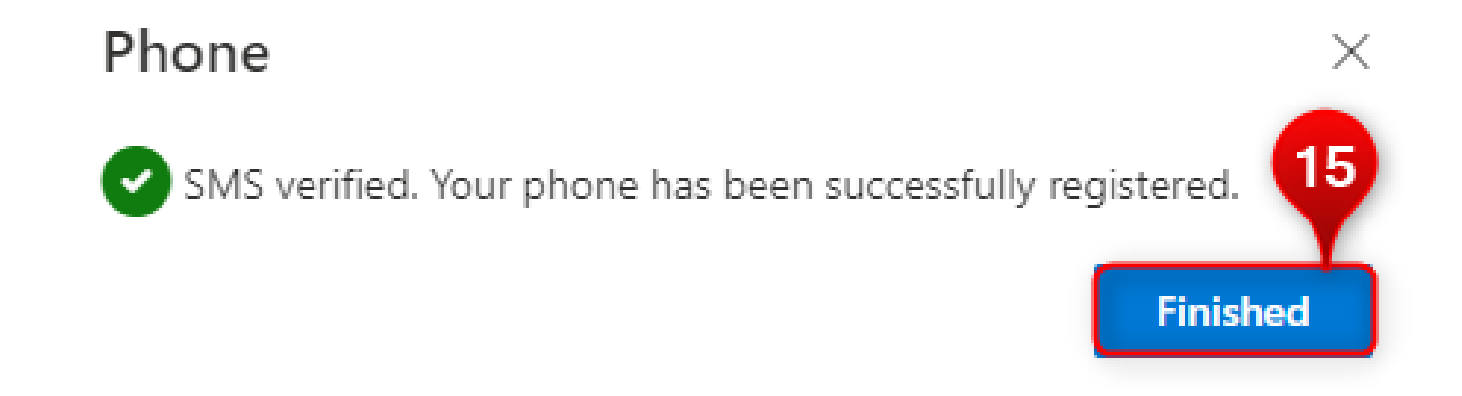

For other verification options, you can follow the steps below.

- 1. Click the **"Add method"** button.
- 2. You can select the method you want to add from the **"Choose a method"** section.
- 3. In order to verify through the application, you must select the **"Authenticator app"**. Continue by clicking the **"Add"** button.

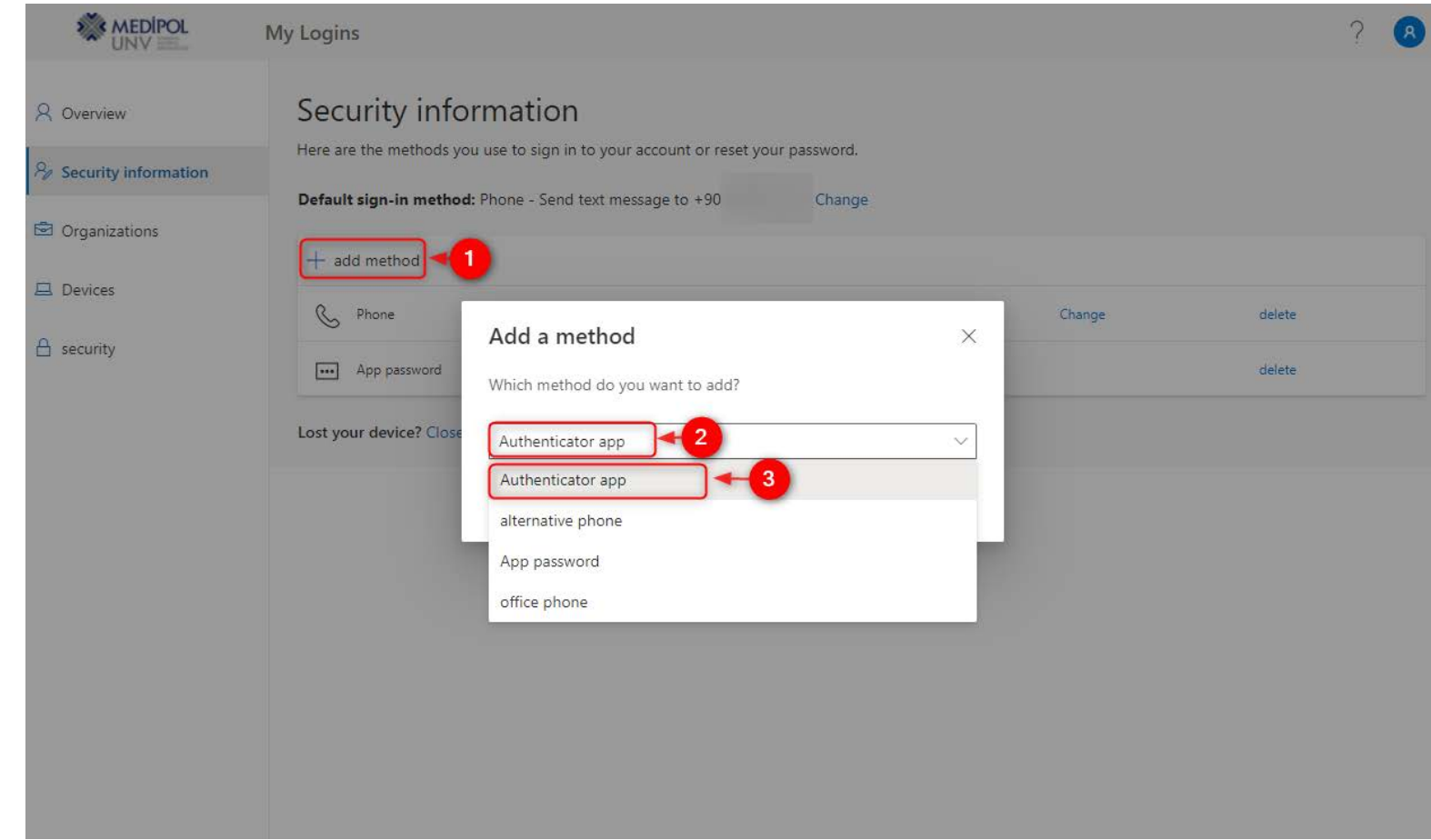

# 4. To install the **"Authenticator app"**, download the Microsoft Authenticator app from your phone's app store. Continue by clicking the **"Forward"** button.

#### Microsoft Authenticator

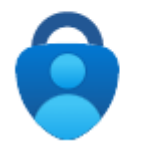

#### Get started by getting the app

Install the Microsoft Authenticator app on your phone. Download now

After installing the Microsoft Authenticator app on your device, select "Next".

I want to use a different validator implementation

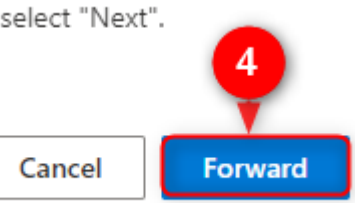

5. Open the Microsoft Authenticator application from your phone to set up your account. Continue by clicking the **"Forward"** button.

#### Microsoft Authenticator

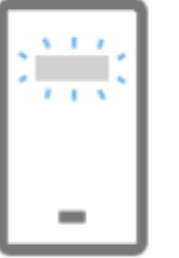

Set up your account

Allow notifications if prompted. Then add an account and select "Work or school".

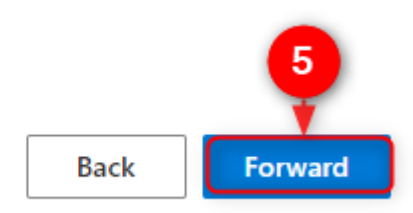

6. After opening the application on the phone, press the **"+"** button in the upper right corner.

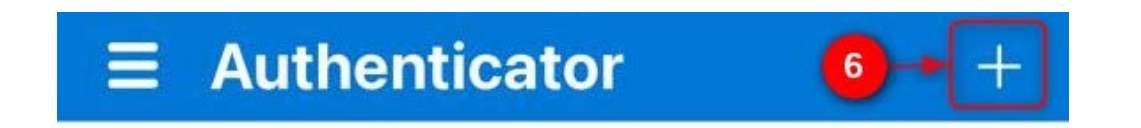

- 7. Continue by selecting **"Work or school account"**.
- 8. Press **"Scan the QR code"** and scan the code on your computer screen.

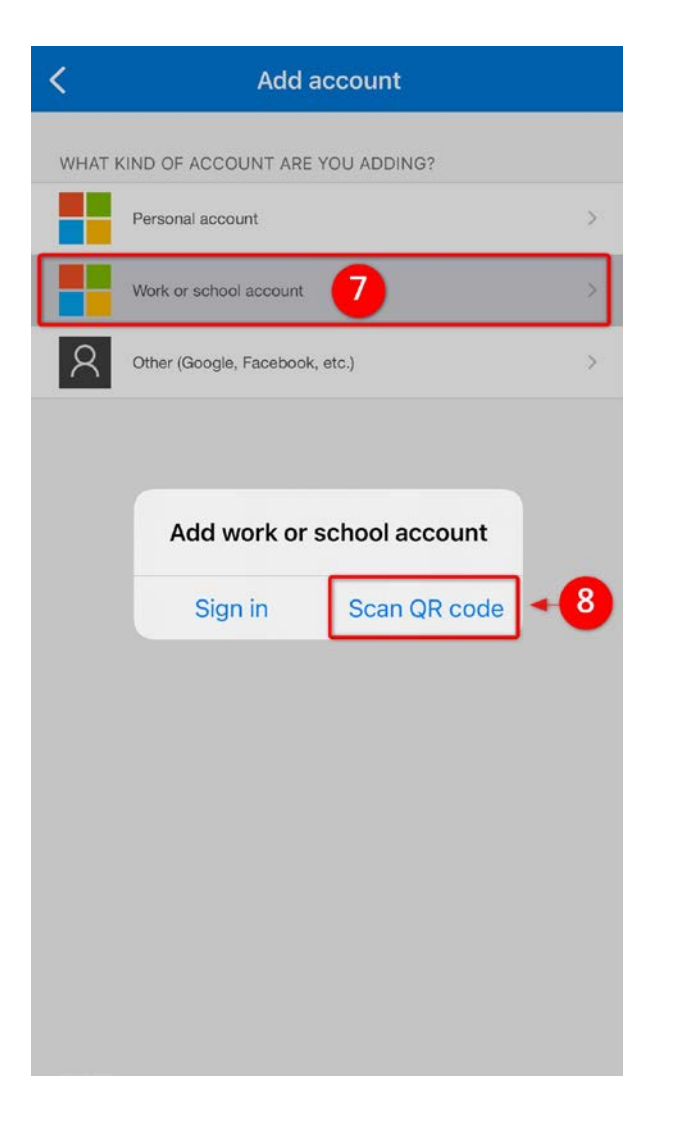

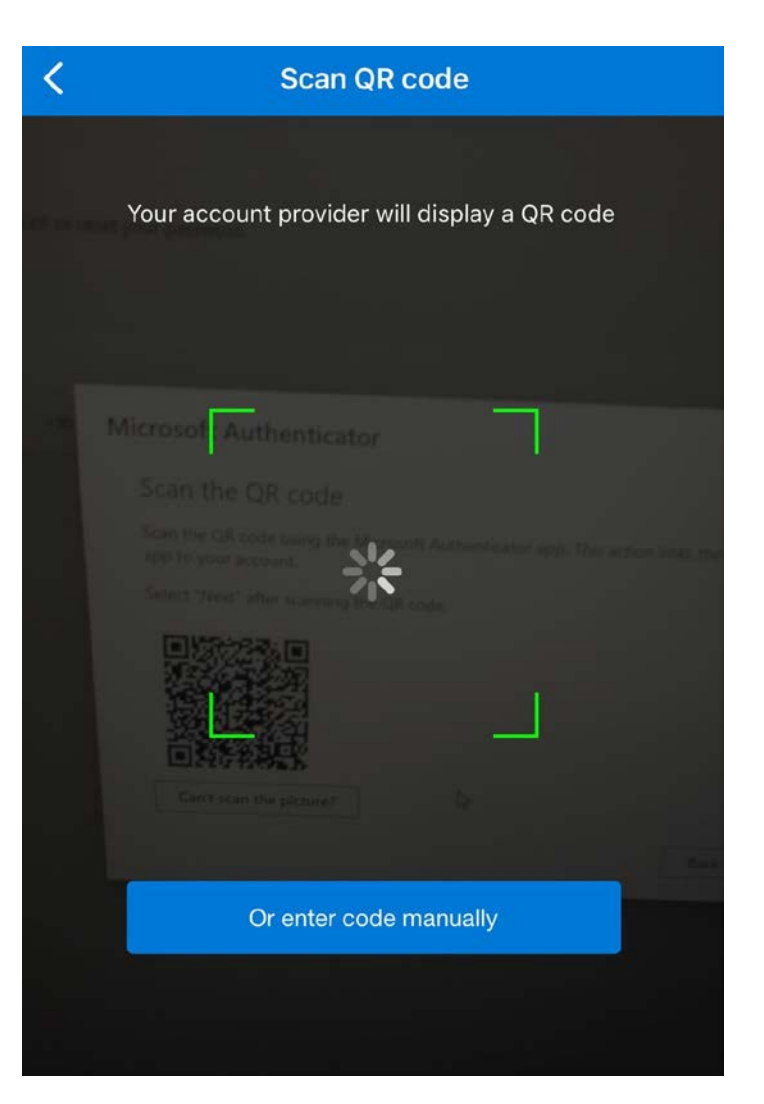

### 9. Scan the QR code on the screen.

## 10. Continue by pressing the **"Forward"** button.

#### **Microsoft Authenticator**

#### Scan the QR code

Scan the QR code using the Microsoft Authenticator app. This action links the Microsoft Authenticator app to your account.

Select "Next" after scanning the QR code.

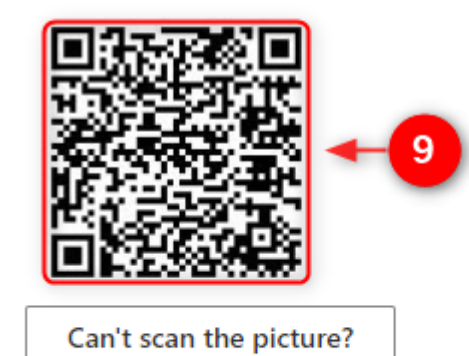

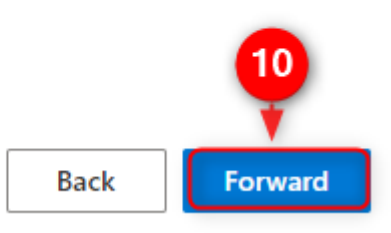

# 11. Confirm the notification received on your phone by clicking **"Approve"** button.

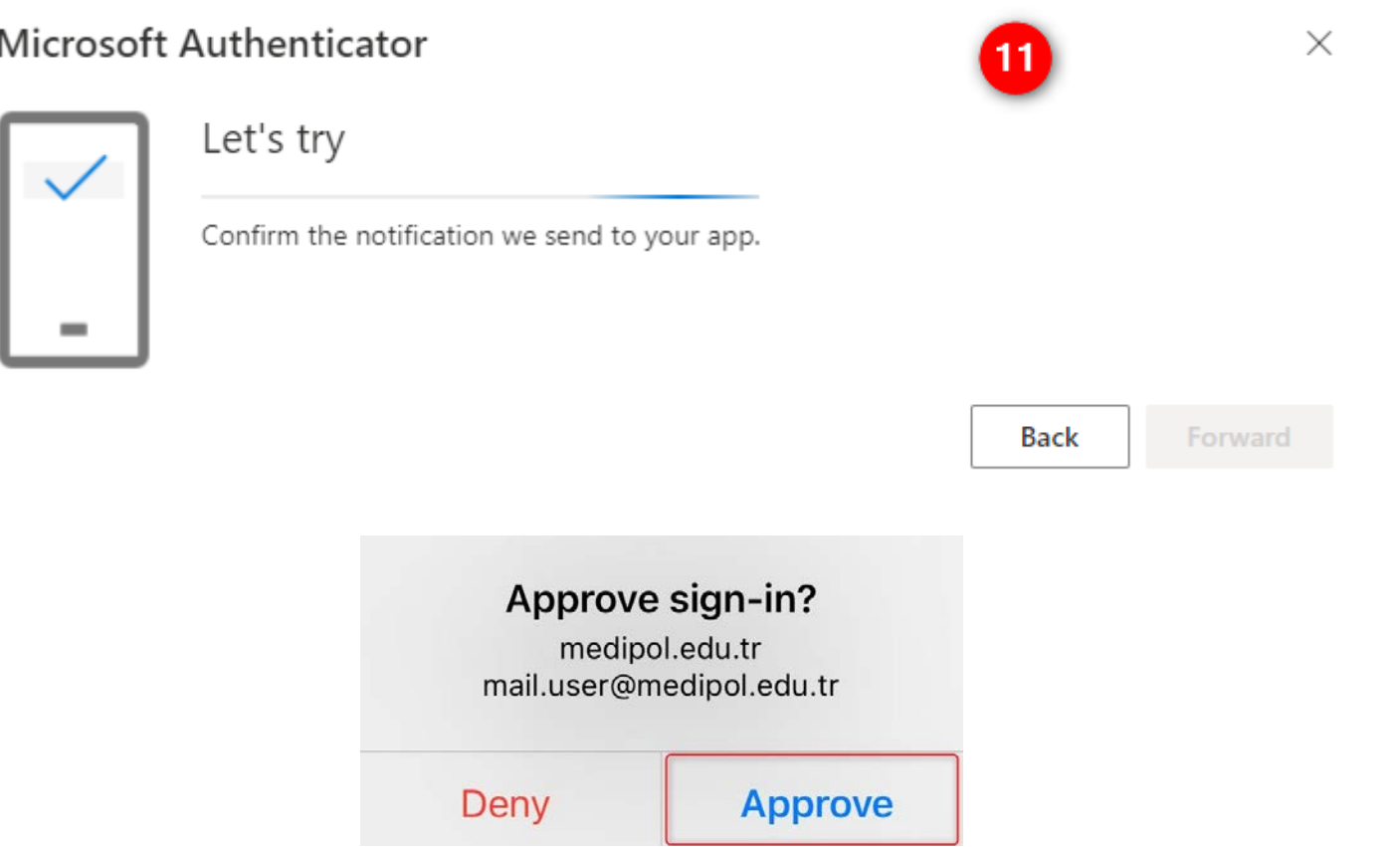

## 12. After the notification is confirmed, complete the process by clicking the **"Forward"** button.

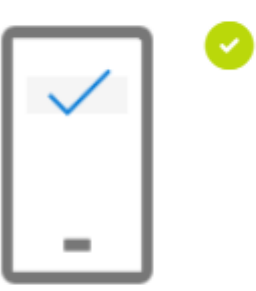

Microsoft Authenticator

Notification confirmed

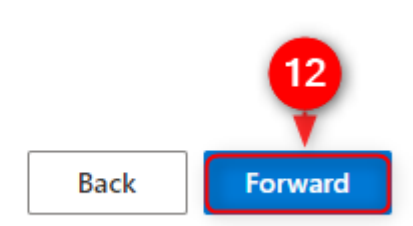